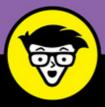

3rd Edition

# Windows 10

dummies A Wiley Brand

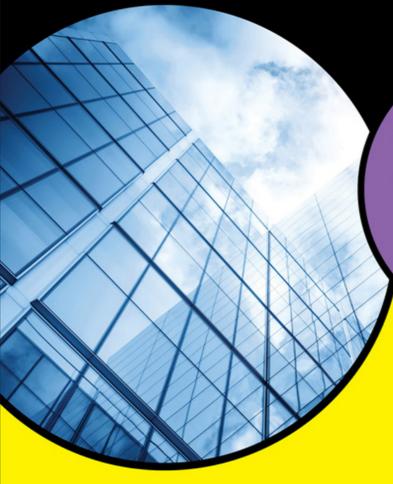

Manage the Start menu and the Windows desktop

Get to know the programs that power Windows 10

Discover troubleshooting tips and privacy tricks

### **Andy Rathbone**

Bestselling author of all previous editions of Windows For Dummies

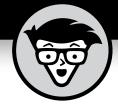

## Windows 10

3rd Edition

by Andy Rathbone

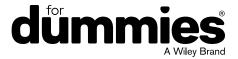

#### Windows® 10 For Dummies®, 3rd Edition

Published by John Wiley & Sons, Inc., 111 River Street, Hoboken, NJ 07030-5774, www.wiley.com

Copyright © 2018 by John Wiley & Sons, Inc., Hoboken, New Jersey

Media and software compilation copyright © 2018 by John Wiley & Sons, Inc. All rights reserved.

Published simultaneously in Canada.

No part of this publication may be reproduced, stored in a retrieval system or transmitted in any form or by any means, electronic, mechanical, photocopying, recording, scanning or otherwise, except as permitted under Sections 107 or 108 of the 1976 United States Copyright Act, without the prior written permission of the Publisher. Requests to the Publisher for permission should be addressed to the Permissions Department, John Wiley & Sons, Inc., 111 River Street, Hoboken, NJ 07030, (201) 748–6011, fax (201) 748–6008, or online at http://www.wiley.com/go/permissions.

**Trademarks:** Wiley, For Dummies, the Dummies Man logo, Dummies.com, Making Everything Easier, and related trade dress are trademarks or registered trademarks of John Wiley & Sons, Inc. and/or its affiliates in the United States and other countries, and may not be used without written permission. All other trademarks are the property of their respective owners. John Wiley & Sons, Inc., is not associated with any product or vendor mentioned in this book.

LIMIT OF LIABILITY/DISCLAIMER OF WARRANTY: THE PUBLISHER AND THE AUTHOR MAKE NO REPRESENTATIONS OR WARRANTIES WITH RESPECT TO THE ACCURACY OR COMPLETENESS OF THE CONTENTS OF THIS WORK AND SPECIFICALLY DISCLAIM ALL WARRANTIES, INCLUDING WITHOUT LIMITATION WARRANTIES OF FITNESS FOR A PARTICULAR PURPOSE. NO WARRANTY MAY BE CREATED OR EXTENDED BY SALES OR PROMOTIONAL MATERIALS. THE ADVICE AND STRATEGIES CONTAINED HEREIN MAY NOT BE SUITABLE FOR EVERY SITUATION. THIS WORK IS SOLD WITH THE UNDERSTANDING THAT THE PUBLISHER IS NOT ENGAGED IN RENDERING LEGAL, ACCOUNTING, OR OTHER PROFESSIONAL SERVICES. IF PROFESSIONAL ASSISTANCE IS REQUIRED, THE SERVICES OF A COMPETENT PROFESSIONAL PERSON SHOULD BE SOUGHT. NEITHER THE PUBLISHER NOR THE AUTHOR SHALL BE LIABLE FOR DAMAGES ARISING HEREFROM. THE FACT THAT AN ORGANIZATION OR WEBSITE IS REFERRED TO IN THIS WORK AS A CITATION AND/OR A POTENTIAL SOURCE OF FURTHER INFORMATION DOES NOT MEAN THAT THE AUTHOR OR THE PUBLISHER ENDORSES THE INFORMATION THE ORGANIZATION OR WEBSITE MAY PROVIDE OR RECOMMENDATIONS IT MAY MAKE. FURTHER, READERS SHOULD BE AWARE THAT INTERNET WEBSITES LISTED IN THIS WORK MAY HAVE CHANGED OR DISAPPEARED BETWEEN WHEN THIS WORK WAS WRITTEN AND WHEN IT IS READ.

For general information on our other products and services, please contact our Customer Care Department within the U.S. at 877-762-2974, outside the U.S. at 317-572-3993, or fax 317-572-4002. For technical support, please visit https://hub.wiley.com/community/support/dummies.

Wiley publishes in a variety of print and electronic formats and by print-on-demand. Some material included with standard print versions of this book may not be included in e-books or in print-on-demand. If this book refers to media such as a CD or DVD that is not included in the version you purchased, you may download this material at http://booksupport.wiley.com. For more information about Wiley products, visit www.wiley.com.

Library of Congress Control Number: 2018938744

ISBN: 978-1-119-47086-1; ISBN (ePDF): 978-1-119-47090-8; ISBN (ePub): 978-1-119-47091-5

Manufactured in the United States of America

10 9 8 7 6 5 4 3 2 1

### **Contents at a Glance**

| Introduction                                                  | 1   |
|---------------------------------------------------------------|-----|
| Part 1: Windows 10 Stuff Everybody Thinks<br>You Already Know |     |
| CHAPTER 1: What Is Windows 10?                                |     |
| CHAPTER 2: Starting with the Start Menu                       |     |
| CHAPTER 3: The Traditional Desktop                            |     |
| CHAPTER 4: Basic Desktop Window Mechanics                     |     |
| CHAPTER 5: Storage: Internal, External, and in the Cloud      |     |
| Part 2: Working with Programs, Apps, and Files                | 129 |
| CHAPTER 6: Playing with Programs, Apps, and Documents         |     |
| CHAPTER 7: Finding the Lost                                   |     |
| CHAPTER 8: Printing and Scanning Your Work                    | 169 |
| Part 3: Getting Things Done on the Internet                   | 185 |
| CHAPTER 9: Cruising the Web                                   | 187 |
| CHAPTER 10: Being Social: Mail, People, and Calendar          | 205 |
| CHAPTER 11: Safe Computing                                    | 225 |
| Part 4: Customizing and Upgrading Windows 10                  | 235 |
| CHAPTER 12: Customizing Settings in Windows                   | 237 |
| CHAPTER 13: Keeping Windows from Breaking                     | 263 |
| CHAPTER 14: Sharing One Computer with Several People          | 275 |
| CHAPTER 15: Connecting Computers with a Network               | 291 |
| Part 5: Music, Photos, and Movies                             | 311 |
| CHAPTER 16: Playing and Copying Music                         | 313 |
| CHAPTER 17: Fiddling with Photos (And Videos)                 | 337 |
| Part 6: Help!                                                 | 353 |
| CHAPTER 18: The Case of the Broken Window                     | 355 |
| CHAPTER 19: Strange Messages: What You Did Does Not Compute   | 373 |

| CHAPTER 20: Moving from an Old PC to a New Windows 10 PC $\dots$          | . 381 |
|---------------------------------------------------------------------------|-------|
| снартея 21: Help on the Windows Help System                               | . 389 |
| Part 7: The Part of Tens                                                  | . 397 |
| CHAPTER 22: Ten Things You'll Hate about Windows 10 (And How to Fix Them) |       |
| снартев 23: Ten or So Tips for Tablet and Laptop Owners                   |       |
| Index                                                                     | . 421 |

### **Table of Contents**

| <b>INTRO</b> | DUCTION                                                                                                    | 1           |
|--------------|----------------------------------------------------------------------------------------------------|-------------|
|              | About This Book.  How to Use This Book.  Touchscreen Owners Aren't Left Out.  And What about You?  Icons Used in This Book.  Beyond the Book.  Where to Go from Here. | 3<br>5<br>5 |
|              | 1: WINDOWS 10 STUFF EVERYBODY S YOU ALREADY KNOW                                                                                                    | 7           |
| CHAPTER 1:   | What Is Windows 10?                                                                                                    | 9           |
|              | What Is Windows, and Why Are You Using It?                                                                                                    | .10         |
|              | What's New in Windows 10?                                                                                                    | 12          |
|              | Should I Bother Upgrading to Windows 10?                                                                                                    |             |
|              | What's So Different About Windows 10?                                                                                                    |             |
|              | Why Does Windows 10 Keep Changing?                                                                                                    |             |
|              | Can My Current PC Still Run Windows 10?                                                                                                    |             |
|              | The Different Flavors of Windows 10                                                                                                    | 19          |
| CHAPTER 2:   | Starting with the Start Menu                                                                                                    | . 21        |
|              | Being Welcomed to the World of Windows                                                                                                    | 22          |
|              | Understanding user accounts                                                                                                    |             |
|              | Keeping your account private with a password                                                                                                    | 25          |
|              | Signing up for a Microsoft account                                                                                                    | .27         |
|              | Figuring Out the Windows 10 Start Menu                                                                                                    |             |
|              | Toggling between Tablet and Desktop mode                                                                                                    |             |
|              | Launching a Start menu program or app                                                                                                    |             |
|              | Finding something on the Start menu                                                                                                    |             |
|              | Viewing, closing, or returning to apps                                                                                                    |             |
|              | Getting to know your free apps                                                                                                    |             |
|              | Adding or removing Start menu items                                                                                                    |             |
|              | Customizing the Start menu                                                                                                    |             |
|              | Temporarily leaving your computer                                                                                                    |             |
|              | Leaving your computer for the day                                                                                                    |             |
|              | ===o ,==. compacer for the day                                                                                                    |             |

| CHAPTER 3: | The Traditional Desktop51                                  |
|------------|------------------------------------------------------------|
|            | Finding the Desktop and the Start Menu52                   |
|            | Working with the Desktop53                                 |
|            | Launching apps with the Start menu                         |
|            | Jazzing up the desktop's background56                      |
|            | Toggling between Tablet mode and the desktop               |
|            | Dumpster diving in the Recycle Bin60                       |
|            | Bellying Up to the Taskbar61                               |
|            | Shrinking windows to the taskbar and retrieving them       |
|            | Switching to different tasks from the taskbar's Jump Lists |
|            | Clicking the taskbar's sensitive areas                     |
|            | Customizing the taskbar                                    |
|            | Setting Up Multiple Desktops                               |
|            | Making Programs Easier to Find                             |
|            |                                                            |
| CHAPTER 4: | <b>Basic Desktop Window Mechanics</b> 75                   |
|            | Dissecting a Typical Desktop Window76                      |
|            | Tugging on a window's title bar77                          |
|            | Navigating folders with a window's Address bar79           |
|            | Finding commands on the Ribbon80                           |
|            | Quick shortcuts with the Navigation Pane                   |
|            | Moving inside a window with its scroll bar                 |
|            | Boring borders                                             |
|            | Moving a window to the top of the pile                     |
|            | Moving a window from here to there                         |
|            | Making a window fill the whole desktop                     |
|            | Closing a window                                           |
|            | Making a window bigger or smaller                          |
|            | Placing two windows side by side                           |
|            | Making windows open to the same darn size90                |
|            | Storage: Internal, External, and in the Cloud91            |
| CHAPTER 5: | •                                                          |
|            | Browsing the File Explorer File Cabinets                   |
|            | Peering into Your Drives, Folders, and Other Media         |
|            | Seeing the files on a drive                                |
|            | Seeing what's inside a folder                              |
|            | Creating a New Folder                                      |
|            | Renaming a File or Folder103                               |
|            | Selecting Bunches of Files or Folders104                   |
|            | Getting Rid of a File or Folder105                         |
|            | Copying or Moving Files and Folders                        |

|            | Seeing More Information about Files and Folders                  |     |
|------------|------------------------------------------------------------------|-----|
|            | Writing to CDs and DVDs                                          |     |
|            | Buying the right kind of blank CDs and DVDs for burning $\ldots$ |     |
|            | Copying files to or from a CD or DVD                             |     |
|            | Working with Flash Drives and Memory Cards                       |     |
|            | OneDrive: Your Cubbyhole in the Clouds                           |     |
|            | Setting up OneDrive                                              |     |
|            | Changing your OneDrive settings                                  |     |
|            | Opening and saving files from OneDrive                           | 122 |
|            | Customizing OneDrive for different devices with                  |     |
|            | OneDrive Files On Demand                                         |     |
|            | Accessing OneDrive from the Internet                             | 126 |
| PART 2     | : WORKING WITH PROGRAMS, APPS,                                   |     |
| AND F      | ILES                                                             | 129 |
|            | Playing with Programs Anns and Documents                         | 121 |
| CHAPTER 6: | Playing with Programs, Apps, and Documents.                      |     |
|            | Starting a Program or an App                                     |     |
|            | Opening a Document                                               |     |
|            | Saving a Document                                                |     |
|            | Choosing Which Program Should Open Which File                    |     |
|            | Navigating the Microsoft Store                                   |     |
|            | Adding new apps from the Store app                               |     |
|            | Uninstalling apps                                                |     |
|            | Taking the Lazy Way with a Desktop Shortcut                      |     |
|            | Absolutely Essential Guide to Cutting, Copying, and Pasting      |     |
|            | The quick 'n' dirty guide to cut 'n' paste                       |     |
|            | Selecting things to cut or copy                                  |     |
|            | Cutting or copying your selected goods                           |     |
|            | Pasting information to another place                             | 151 |
| CHAPTER 7: | Finding the Lost                                                 | 153 |
|            | Finding Currently Running Apps and Programs                      |     |
|            | Finding Lost Windows on the Desktop                              |     |
|            | Locating a Missing App, Program, Setting, or File                |     |
|            | Searching with Cortana                                           |     |
|            | Setting up Cortana for the first time                            |     |
|            | Turning off Cortana                                              |     |
|            | Finding a Missing File inside a Folder                           |     |
|            | Finding Lost Photos.                                             |     |
|            | Finding Other Computers on a Network                             |     |

| CHAPTER 8: | Printing and Scanning Your Work                              | 69   |
|------------|--------------------------------------------------------------|------|
|            | Printing from a Start Menu App1                              | 70   |
|            | Printing Your Masterpiece from the Desktop1                  |      |
|            | Adjusting how your work fits on the page1                    | 73   |
|            | Adjusting your printer's settings                            |      |
|            | Canceling a print job                                        |      |
|            | Printing a web page1                                         |      |
|            | Troubleshooting your printer                                 |      |
|            | Scanning from the Start Menu1                                | 81   |
| PART 3     | B: GETTING THINGS DONE ON THE INTERNET1                      | 85   |
| CHAPTER 9: | Cruising the Web                                             | 87   |
|            | What's an ISP, and Why Do I Need One?                        | 88   |
|            | Connecting Wirelessly to the Internet1                       |      |
|            | Browsing the Web with Microsoft Edge1                        |      |
|            | Moving from one web page to another                          |      |
|            | Making Microsoft Edge open to your favorite site             |      |
|            | Revisiting favorite places                                   |      |
|            | Finding things on the Internet1                              |      |
|            | Finding More Information with Cortana                        |      |
|            | Saving Information from the Internet                         |      |
|            | Saving a web page                                            |      |
|            | Saving text                                                  |      |
|            | Downloading a program, song, or other type of file           |      |
|            | Downloading a program, song, or other type of the            | .03  |
| CHAPTER 10 | e: Being Social: Mail, People, and Calendar2                 | 205  |
|            | Adding Your Accounts to Windows2                             | 205  |
|            | Understanding the Mail App                                   |      |
|            | Switching among the Mail app's views, menus, and accounts 2  |      |
|            | Composing and sending an email                               |      |
|            | Reading a received email                                     |      |
|            | Sending and receiving files through email                    |      |
|            | Managing Your Contacts in the People App                     |      |
|            | Adding contacts                                              |      |
|            | Managing Appointments in Calendar                            |      |
|            | Managing Appointments in Calendar                            | .∠ 1 |
| CHAPTER 11 | Safe Computing2                                              |      |
|            | Understanding Those Annoying Permission Messages2            |      |
|            | Staying Safe with the New Windows Defender Security Center 2 |      |
|            | Avoiding and removing viruses                                |      |
|            | Avoiding Phishing Scams                                      | :31  |
|            | Setting Up Controls for Children                             | .32  |

| PART 4: CUSTOMIZING AND UPGRADING WINDOWS 10                     | 225 |
|------------------------------------------------------------------|-----|
|                                                                  |     |
| CHAPTER 12: Customizing Settings in Windows                      |     |
| Finding the Right Switch                                         |     |
| Flipping Switches with the Windows Settings App                  |     |
| System                                                           | 240 |
| Devices (Adjusting mice, keyboards, scanners, and other gadgets) | 246 |
| Phone (Android, iPhone, and Windows)                             |     |
| Network & Internet                                               |     |
| Personalization (Changing your PC's look and feel)               | 250 |
| Apps                                                             |     |
| Accounts                                                         |     |
| Time & Language                                                  |     |
| Gaming                                                           |     |
| Cortana                                                          |     |
| Privacy                                                          |     |
| Update & Security                                                |     |
| CHAPTER 13: Keeping Windows from Breaking                        | 263 |
| Backing Up Your Computer with File History                       |     |
| Finding Technical Information about Your Computer                |     |
| Freeing Up Space on Your Hard Drive                              |     |
| Setting Up Devices That Don't Work (Fiddling with Drivers)       | 272 |
| <b>CHAPTER 14: Sharing One Computer with Several People</b>      | 275 |
| Understanding User Accounts                                      | 276 |
| Changing or Adding User Accounts                                 |     |
| Adding an account for a family member or friend                  |     |
| Changing existing accounts                                       |     |
| Switching Quickly between Users                                  |     |
| Setting Up Passwords and Security                                |     |
| Signing in with Windows Hello                                    |     |
| CHAPTER 15: Connecting Computers with a Network                  | 291 |
| Understanding a Network's Parts                                  |     |
| Setting Up a Small Network                                       |     |
| Buying parts for a network                                       | 294 |
| Setting up a wireless router                                     | 295 |
| Setting up Windows computers to connect to a network             | 296 |

| Sharing Files with Your Networked Computers                                                                                                    | 98<br>01<br>03<br>05<br>06<br>06                         |
|----------------------------------------------------------------------------------------------------|----------------------------------------------------------|
| PART 5: MUSIC, PHOTOS, AND MOVIES31                                                                                                    | 11                                                       |
| CHAPTER 16: Playing and Copying Music. 31  Playing Music with the Groove Music app. 31  Handing Music-Playing Chores Back to Windows Media Player. 31  Stocking the Windows Media Player Library. 32  Browsing Windows Media Player's Libraries. 32  Playing Music Files in a Playlist. 32  Controlling Your Now Playing Items. 32  Playing CDs. 32  Playing DVDs. 33  Playing Videos and TV Shows. 33  Creating, Saving, and Editing Playlists. 33  Ripping (Copying) CDs to Your PC. 33  Burning (Creating) Music CDs. 33 | 14<br>17<br>20<br>23<br>26<br>27<br>29<br>30<br>31<br>33 |
| CHAPTER 17: Fiddling with Photos (And Videos)33                                                                                                    |                                                          |
| Dumping a Camera's Photos into Your Computer                                                                                                    | 12<br>13<br>14<br>16<br>19                               |
| <b>PART 6: HELP!</b>                                                                                                    | 53                                                       |
| CHAPTER 18: The Case of the Broken Window35                                                                                                    |                                                          |
| Toggling between Tablet and Desktop Mode                                                                                                    | 57<br>57<br>51<br>56                                     |

|            | Fixing Broken Apps                                                                                                    | 368                             |
|------------|----------------------------------------------------------------------------------------------------|---------------------------------|
|            | My Settings Are Messed Up                                                                                                    |                                 |
|            | I Forgot My Password                                                                                                    | 370                             |
|            | My Computer Is Frozen Solid                                                                                                    | 371                             |
|            | Strange Messages: What You Did Does                                                                                                    |                                 |
| CHAPTER 19 |                                                                                                    | 272                             |
|            | Not Compute                                                                                                    |                                 |
|            | Add Your Microsoft Account                                                                                                    |                                 |
|            | Choose What Happens with This Device                                                                                                    |                                 |
|            | Did You Mean to Switch Apps?                                                                                                    | 3/5                             |
|            | Do You Want to Allow This App to Make Changes to This Computer?                                                                                                    | 376                             |
|            | Do You Want to Save Changes?                                                                                                    | 376                             |
|            | Threats Found                                                                                                    |                                 |
|            | How Do You Want to Open This?                                                                                                    |                                 |
|            | We're Not Allowed to Find You                                                                                                    | 378                             |
|            | Reconnect Your Drive                                                                                                    | 379                             |
|            | There Is No Email Program Associated to Perform the                                                                                                    |                                 |
|            | Requested Action                                                                                                    |                                 |
|            | You Don't Currently Have Permission to Access This Folder .                                                                                                    | 380                             |
| CHAPTER 20 | Moving from an Old PC to a New                                                                                                    |                                 |
|            | Windows 10 PC                                                                                                    | 381                             |
|            | Hiring a Third Party to Make the Move                                                                                                    |                                 |
|            | Buying Laplink's PCmover program                                                                                                    |                                 |
|            | Visiting a repair shop                                                                                                    |                                 |
|            | Transferring Files Yourself                                                                                                    |                                 |
|            |                                                                                                    |                                 |
| CHAPTER 21 | Help on the Windows Help System                                                                                                    |                                 |
|            | Getting Started with Windows 10                                                                                                    | 390                             |
|            |                                                                                                    | 201                             |
|            | Contacting Support                                                                                                    |                                 |
|            | Microsoft's paid support options                                                                                                    | 392                             |
|            |                                                                                                    | 392                             |
| DADT       | Microsoft's paid support options                                                                                                    | 392<br>393                      |
| PART       | Microsoft's paid support options                                                                                                    | 392<br>393                      |
|            | Microsoft's paid support options                                                                                                    | 392<br>393                      |
|            | Microsoft's paid support options Microsoft's free support options                                                                                                    |                                 |
|            | Microsoft's paid support options Microsoft's free support options.  7: THE PART OF TENS  E Ten Things You'll Hate about Windows 10  (And How to Fix Them).                                                      | 392<br>393<br>397               |
|            | Microsoft's paid support options Microsoft's free support options.  7: THE PART OF TENS Ten Things You'll Hate about Windows 10 (And How to Fix Them).  I Don't Want Windows 10!                                | 392<br>393<br>397<br>399        |
|            | Microsoft's paid support options Microsoft's free support options.  7: THE PART OF TENS  E Ten Things You'll Hate about Windows 10 (And How to Fix Them).  I Don't Want Windows 10!  Windows 10 Keeps Changing! | 392<br>393<br>397<br>399<br>399 |
|            | Microsoft's paid support options Microsoft's free support options.  7: THE PART OF TENS Ten Things You'll Hate about Windows 10 (And How to Fix Them).  I Don't Want Windows 10!                                | 392<br>393<br>397<br>399<br>400 |

|             | I Want to Avoid the Desktop!.403I Don't Want a Microsoft Account.404Windows Makes Me Sign In All the Time.405The Taskbar Keeps Disappearing.406I Can't Line Up Two Windows on the Screen.406 |
|-------------|----------------------------------------------------------------------------------------------------|
|             | It Won't Let Me Do Something Unless I'm an Administrator!                                                                                                    |
|             | I Don't Know What Version of Windows I Have408                                                                                                    |
|             | My Print Screen Key Doesn't Work                                                                                                    |
| CHAPTER 23: | Ten or So Tips for Tablet and Laptop Owners411                                                                                                    |
|             | Turning on Tablet Mode                                                                                                    |
| INDEX       | /21                                                                                                    |

### Introduction

elcome to *Windows 10 For Dummies*, the world's best-selling book about the newest — and supposedly last — Windows version, Windows 10!

This book's popularity probably boils down to this simple fact: Some people want to be Windows whizzes. They love interacting with dialog boxes. Some randomly press keys in the hope of discovering hidden, undocumented features. A few memorize long strings of computer commands while washing their hair.

And you? Well, you're no dummy, that's for sure. But when it comes to Windows and computers, the fascination just isn't there. You want to get your work done, stop, and move on to something more important. You have no intention of changing, and there's nothing wrong with that.

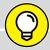

### **HOW I WROTE THIS BOOK**

TIP

How did this book arrive in your hands so quickly after Microsoft released its latest big update? No, I didn't crank it out in two weeks. While building Windows 10, Microsoft shipped early releases to people who signed up for its Windows Insider's program (https://insider.windows.com). This gave Microsoft a way to test new features before shipping them to the public. And it gave me a chance to write about features before they were released.

I spent many months poring over early releases, writing up sections of the book in advance. Then, when Microsoft released its final, approved version to the Windows Insider members, I went over every section, screenshot, and step-by-step instruction to make sure the book's instructions matched Microsoft's final release.

A few weeks later, when Microsoft released the final version of Windows to the public, the publisher was able to release this book, as well.

That's where this book comes in handy. Instead of making you a whiz at Windows, it merely dishes out chunks of useful computing information when you need them. Instead of becoming a Windows expert, you'll know just enough to get by quickly, cleanly, and with a minimum of pain so that you can move on to the more pleasant things in life.

And you'll be able to do that whether you're dealing with a touchscreen tablet, laptop, or desktop computer.

### **About This Book**

Don't try to read this book in one sitting; there's no need. Instead, treat this book like a dictionary or an encyclopedia. Turn to the page with the information you need and say, "Ah, so that's what they're talking about." Then put down the book and move on.

Don't bother trying to memorize all the Windows jargon, such as Select the Menu Item from the Drop-Down List Box. Leave that stuff for the computer enthusiasts. In fact, if anything technical comes up in a chapter, a road sign warns you well in advance. Depending on your mood, you can either slow down to read it or speed on around it.

Instead of fancy computer jargon, this book covers subjects like these, all discussed in plain English:

- >> Keeping your computer safe and secure
- >> Making sense of the Windows 10 Start menu
- >> Finding, starting, and closing programs and apps
- >> Locating the file you saved or downloaded yesterday
- >> Setting up a computer or tablet for the whole family to share
- >> Copying information to and from a disc or flash drive
- >> Saving and sharing files from your smartphone or digital camera
- >>> Printing or scanning your work
- >> Creating a network between two or more computers to share the Internet, files, or a printer
- >> Fixing Windows when it's misbehaving

There's nothing to memorize and nothing to learn. Just turn to the right page, read the brief explanation, and get back to work. Unlike other books, this one enables you to bypass the technical hoopla and still complete your work.

### **How to Use This Book**

Windows 10 will most definitely leave you scratching your head at some point. It's the most complicated version of Windows ever released to the public, so take pride in the fact that you're strong enough to persevere.

When something in Windows leaves you stumped, use this book as a reference. Find the troublesome topic in this book's table of contents or index. The table of contents lists chapter and section titles and page numbers. The index lists topics and page numbers. Page through the table of contents or index to the spot that deals with that particular bit of computer obscurity, read only what you have to, close the book, and apply what you've read.

If you're feeling adventurous and want to find out more, read a little further in the bulleted items below each section. You can find a few completely voluntary extra details, tips, or cross-references to check out. There's no pressure, though. You aren't forced to discover anything that you don't want to or that you simply don't have time for.

If you have to type something into the computer, you'll see easy-to-follow bold text like this:

Type **Media Player** into the Search box.

In the preceding example, you type the words *Media Player* and then press the keyboard's Enter key. Typing words into a computer can be confusing, so a description follows that explains what you should be seeing on the screen.

When I describe a key combination you should press, I describe it like this:

Press Ctrl+B.

That means to hold down your keyboard's Control key while pressing your keyboard's B key. (That's the shortcut key combination that applies bold formatting to selected text.)

Whenever I describe an email address or filename, I present it this way:

notepad.exe

And website addresses appear like this:

www.andyrathbone.com

This book doesn't wimp out by saying, "For further information, consult your manual." Windows doesn't even come with a manual. This book also doesn't contain information about running specific Windows software packages, such as Microsoft Office. Windows is complicated enough on its own! Luckily, other For Dummies books mercifully explain most popular software packages.

Don't feel abandoned, though. This book covers Windows in plenty of detail for you to get the job done. Plus, if you have questions or comments about *Windows 10 For Dummies*, feel free to drop me a line on my website at www.andyrathbone.com. I answer a reader's question each week, either personally or online.

Finally, keep in mind that this book is a *reference*. It's not designed to teach you how to use Windows like an expert, heaven forbid. Instead, this book dishes out enough bite-sized chunks of information so that you don't *have* to learn Windows.

### Touchscreen Owners Aren't Left Out

Although Windows 10 comes preinstalled on all new Windows desktop PCs and laptops, Microsoft also aims Windows 10 at owners of *touchscreens*. Tablets, phones, and some laptops and desktop monitors come with screens you can control by touching them with your fingers.

If you're a new touchscreen owner, don't worry. This book explains where you need to touch, slide, or tap your fingers in all the appropriate places.

If you find yourself scratching your head over explanations aimed at mouse owners, remember these three touchscreen rules:

- >> When told to *click*, you should *tap*. Quickly touching and releasing your finger on a button is the same as clicking it with a mouse.
- >> When told to double-click, *tap twice*. Two touches in rapid succession does the trick.

>> When told to right-click something, hold down your finger on the item. **Then, when an icon appears, lift your finger.** The right-click menu appears onscreen. (That's what would have happened if you'd right-clicked the item with a mouse.) While you're looking at the pop-up menu, tap any of its listed items to have Windows carry out your bidding.

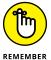

If you find touchscreens to be cumbersome while you're sitting at a desk, you can always add a mouse and keyboard to your touchscreen tablet. They work just fine. In fact, a mouse and keyboard almost always work better than fingers on the Windows desktop, even in Windows 10. (They're almost mandatory on small Windows tablets.)

### And What about You?

Chances are good that you already own Windows 10, or you're thinking about upgrading. You know what you want to do with your computer. The problem lies in making the computer do what you want it to do. You've gotten by one way or another, perhaps with the help of a computer guru — for instance, a friend at the office, a relative, or perhaps a neighbor's teenager.

But when your computer guru isn't around, this book can be a substitute during your times of need.

### Icons Used in This Book

It just takes a glance at Windows to notice its icons, which are little push-button pictures for starting various programs. The icons in this book fit right in. They're even a little easier to figure out.

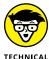

Watch out! This signpost warns you that pointless technical information is coming around the bend. Swerve away from this icon to stay safe from awful technical drivel.

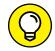

This icon alerts you about juicy information that makes computing easier: a new method for keeping the cat from sleeping on top of your tablet, for example.

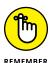

Don't forget to remember these important points (or at least dog-ear the pages so that you can look them up again a few days later).

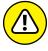

WARNI

The computer won't explode while you're performing the delicate operations associated with this icon. Still, wearing gloves and proceeding with caution is a good idea.

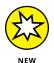

Are you moving to Windows 10 from an older Windows version? This icon alerts you to areas where Windows 10 behaves quite differently from its predecessors.

### **Beyond the Book**

Like every Windows For Dummies book, this one comes with a free Cheat Sheet that brings together some of the most commonly needed information for people struggling with Windows. It describes how Microsoft changed Windows 10 one year after its release, and offers keyboard shortcuts as well as tips on using Windows 10 on a touchscreen. To get the Cheat Sheet, head for www.dummies.com and, using the Search box, search for Windows 10 For Dummies Cheat Sheet.

### Where to Go from Here

Now you're ready for action. Give the pages a quick flip and scan a section or two that you know you'll need later. Please remember, this is *your* book — your weapon against the computer nerds who've inflicted this whole complicated computer concept on you. Please circle any paragraphs you find useful, highlight key concepts, add your own sticky notes, and doodle in the margins next to the complicated stuff.

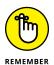

The more you mark up your book, the easier it will be for you to find all the good stuff again.

# Windows 10 Stuff Everybody Thinks You Already Know

### IN THIS PART . . .

Understand the changes in Windows 10.

Navigate and customize the Start menu.

Store files in the Cloud with OneDrive.

- » Getting to know Windows 10
- » Discovering the new features in Windows 10
- » Deciding whether to switch to Windows 10
- Figuring out whether your PC is powerful enough to run Windows 10
- » Knowing which version of Windows 10 you need

## Chapter $oldsymbol{1}$

## **What Is Windows 10?**

hances are good that you've heard about *Windows*: the boxes and windows that greet you whenever you turn on your computer. In fact, millions of people worldwide are puzzling over Windows as you read this book. Almost every new computer and laptop sold today comes with Windows preinstalled, ready to toss colorful boxes onto the screen.

This chapter helps you understand why Windows lives inside your computer, and I introduce Microsoft's latest Windows version, *Windows 10*. I explain how Windows 10 differs from previous Windows versions and help you determine whether you should upgrade your computer to Windows 10.

Finally, I explain what's new in Windows 10 and whether you should install this upgrade onto your Windows 7 or 8.1 computer.

## What Is Windows, and Why Are You Using It?

Created and sold by a company called Microsoft, Windows isn't like your usual software that lets you calculate income taxes or send angry emails to politicians. No, Windows is an *operating system*, meaning it controls the way you work with your computer. It's been around since 1985, and the latest incarnation is called *Windows 10*, shown in Figure 1–1.

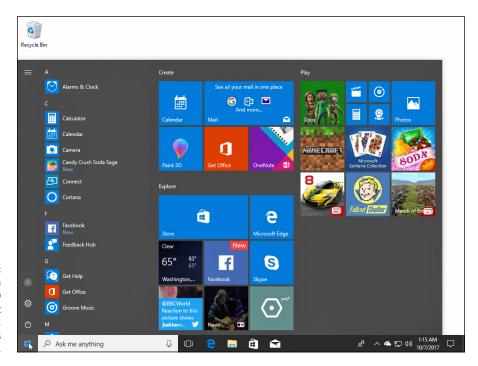

FIGURE 1-1:
Although
Windows 10
looks different
on different PCs,
it usually looks
much like this.

The name *Windows* comes from all the little windows it places on your computer screen. Each window shows information, such as a picture, a program, or a baffling technical reprimand. You can place several windows onscreen simultaneously and jump from window to window, visiting different programs. Or, you can enlarge one window to fill the entire screen.

When you turn on your computer, Windows jumps onto the screen and begins supervising any running programs. When everything goes well, you don't really notice Windows; you simply see your programs or your work. When things don't go well, though, Windows often leaves you scratching your head over a perplexing error message.

In addition to controlling your computer and bossing around your programs, Windows comes with a bunch of free programs and *apps* — mini-programs. These programs and apps let you do different things, such as write and print letters, browse the Internet, play music, and send your friends dimly lit photos of your latest meal.

And why are you using Windows? Well, you probably didn't have much choice. Nearly every computer, laptop, or Windows tablet sold after July 2015 comes with Windows 10 preinstalled. A few people escaped Windows by buying Apple computers (those nicer-looking computers that cost a lot more). But chances are good that you, your neighbors, your boss, and millions of other people around the world are using Windows.

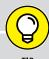

### SEPARATING THE ADS FROM THE FEATURES

Microsoft touts Windows as a helpful companion that always keeps your best interests in mind, but that description isn't really true. Windows always keeps *Microsoft's* interests in mind.

For example, Microsoft uses Windows to plug its own products and services. *Microsoft Edge*, the new Windows web browser, opens with links to Microsoft's own websites. The browser's Favorites area, a place for you to add *your* favorite web destinations, comes stocked with *Microsoft* websites.

Windows 10 places a link to OneDrive, its online storage service, in every folder. But Microsoft isn't as quick to mention that you must pay an annual fee when you reach your storage limit.

Ads appear on the Start menu, as well as the Windows *Lock Screen*, the screen that appears when you haven't used your PC for a while.

The Maps app uses the Microsoft Bing mapping service, rather than Google Maps or another competitor.

Microsoft also wants you to start buying *apps* rather than traditional programs. Apps are sold only through the bundled Microsoft Store app, and Microsoft takes a cut of each sale.

Simply put, Windows not only controls your computer but also serves as a huge Microsoft advertising vehicle. Treat these built-in advertising flyers as a salesperson's knock on your door.

- >> Microsoft wants Windows 10 and its gang of apps to run on *everything*: PCs, laptops, tablets, video game consoles, phones, and even yet-to-be-invented gadgets. That's why Windows 10 includes many large buttons for easier poking with fingers on touchscreens. Windows 10 can also run *apps*, small programs usually found on smartphones and tablets, in windows on a desktop PC.
- >> To confuse everybody, Microsoft never released a Windows 9. Microsoft skipped a version number when moving from Windows 8.1 to Windows 10.

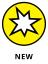

>> The desktop's traditional Start menu, missing from Windows 8 and 8.1, returns in Windows 10. Microsoft has tinkered with the popular menu since Windows 10's initial release, making it a little easier to understand. (I explain how to customize the new Start menu to your liking in Chapter 2.)

### **What's New in Windows 10?**

Microsoft views Windows 10 as a one-size-fits-all computing solution that runs on laptops and desktop PCs (shown earlier in Figure 1-1) as well as tablets, shown in Figure 1-2.

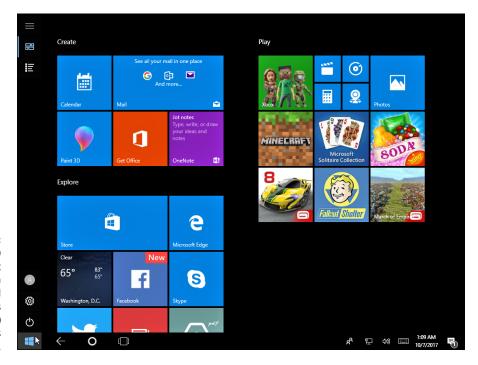

FIGURE 1-2:
Windows 10
behaves almost
identically on
laptops and
desktop PCs
(shown earlier)
and tablets
(above).

Windows 10 can even run on your TV through Microsoft's Xbox One game console. Windows 10 behaves almost identically on every device, and it brings a bonus: Apps known as *universal apps* will run on a Windows 10 tablet, PC, laptop, and Xbox One.

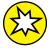

NEW

Besides aiming to run on everything but clock radios, Windows 10 brings these changes to your computer:

- >> Start button and menu: Removed from Windows 8 and half-heartedly tacked back onto Windows 8.1, the Start button and Start menu triumphantly return to the desktop in Windows 10. The revamped Start menu sports a column of icons, as well as fingertip-sized tiles for launching apps. (Tile haters find instructions for removing them in Chapter 2.)
- >> Apps on the desktop: Apps, which are small programs from the world of phones and tablets, consumed the full screen in Windows 8 and 8.1. Windows 10 lets you choose whether to run apps full screen or within desktop windows.
- >> Cortana: The digital assistant in Windows 10, Cortana, helps you manage your computing by fetching lost files, stocking your calendar with appointments, grabbing up-to-date traffic information about your commute, and extracting informational tidbits from the Internet. Controlled through either your voice or keyboard, Cortana works from the Search box adjacent to the Start button.
- >> OneDrive: Microsoft's online file storage service comes built into the Windows 10 desktop. OneDrive lets you choose which files and folders should live *only* on the cloud (Microsoft's Internet-connected computers) and which should live on both the cloud *and* your computer. That lets you adjust the settings depending on your computer's amount of available storage space.
- >> More Apps: The Microsoft Store offers more than 700,000 apps. That's nowhere near the number of apps found for the iPhone, iPad, or Android phones and tablets, but you can find plenty of big names like Facebook and Netflix, with more on the way.
- >> Multiple desktops: Windows 10 lets you create extra desktops, and you can switch between them with a click or tap. You can set up one desktop for work and another for gaming, for example. (Or, you can completely ignore the feature.)
- >> Windows Hello: This welcome security update allows you to sign into your computer without typing in a password. With the right fingerprint reader or camera, your computer can recognize either your face, fingerprint, or iris and automatically let you in. You can even access supported websites without having to type in your username and password.
- >> Windows Ink: This big update lets you write on your tablet's screen with a special pen, letting you add handwritten notes and drawings to apps like Maps, the Microsoft Edge browser, and Office.

- >> Windows Timeline: This new feature lets you see what apps, programs, and websites you accessed on previous days, letting you quickly revisit past work.
- >> Windows 10 is now a service: Perhaps most important, Microsoft treats Windows 10 as a constantly evolving *service* rather than a finished product. Microsoft keeps tinkering with Windows 10, adding, changing, or removing apps and features for as long as you own the device. (There's no way to stop Microsoft from changing Windows 10; you're expected to stomach these changes which take place automatically in the background.)

Unlike Windows 8 and 8.1, Windows 10 no longer feels like two operating systems crammed into one computer. It feels like a single operating system that brings out the best in both tablets and desktop PCs.

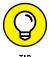

For its first year of release, Windows 10 was a free upgrade for people owning fully patched Windows 7, 8, or 8.1 computers. The upgrade is no longer free, but it still keeps your files, apps, and programs in place. Owners of older PCs can also upgrade to Windows 10, but the upgrade will wipe out all your files and programs. You'll need to reinstall everything from a backup. (If your old computer is a slow crawler, it will *still* be a slow crawler after upgrading to Windows 10. You're probably better off buying a new PC with Windows 10 preinstalled.)

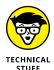

Windows no longer comes in a Windows RT version. If you bought a Windows RT tablet, such as the Surface RT or Surface 2, you can't upgrade it to Windows 10.

### **Should I Bother Upgrading to Windows 10?**

If you're happy with your current version of Windows, don't bother upgrading to Windows 10. Most people stick with the Windows version that came preinstalled on their computers. That way they avoid the chore of figuring out a new version. Windows 10 comes with a steep learning curve because it's quite different from earlier Windows versions.

Also, many of the biggest changes in Windows 10 work best with *touchscreens* — those fingertip-controlled screens found on expensive cellphones, tablets, and some of the latest laptops and desktop monitors. Most desktop PC owners don't need that feature.

Instead of upgrading, stick with the masses and stay with your current Windows version. When you're ready to buy a new computer, Windows 10 will be installed and waiting for you.

But if you're running Windows 8 or Windows 8.1, and you're unhappy with it, you may enjoy upgrading to Windows 10. The update smooths over many of the rough edges of those Windows versions, especially on desktop PCs and tablets that convert into PCs.

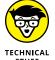

After Windows 7, Microsoft ended its support for Windows XP mode, a popular way to run a Windows XP desktop within Windows 7. If you rely on Windows XP mode in Windows 7, stick with Windows 7. The same holds true for Windows Media Center, a popular way to record TV shows and watch DVDs. If you rely on either of those two programs, don't upgrade to Windows 10.

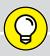

### HISTORY FOR WINDOWS 7 UPGRADERS

TIP

Windows 7 diehards missed a lot of hubbub by skipping Windows 8 and 8.1. Those two poorly received Windows versions affected Windows 10 quite a bit, so here's a wee bit of history so you'll understand Windows 10 a little better.

For years, Microsoft had watched helplessly as hordes of people bought iPhones, iPads, and *apps* — small and simple programs for lightweight touchscreen tasks. To compete, Microsoft designed Windows 8 for touchscreen tablets and unleashed it in 2012. Like the competition, Windows 8 opened to a screen full of touchable colorful tiles, each representing an app.

Even the desktop was relegated to an app, a tiny tile on the screen. But when opened, the Desktop app lacked its Start button and menu. Microsoft expected people to return to the tile-filled opening screen to launch their desktop programs.

Most desktop owners hated Windows 8. And because very few people bought Windows 8 tablets, Windows 8 bombed in the marketplace. Windows 8.1 made a few amends, but not enough.

With Windows 10, Microsoft aims to placate desktop lovers by bringing back a more traditional Start button and Start menu. To please tablet owners, the Start menu can fill the screen on command, making it easier to control with fingertips.

Best of all, Windows 10 is smart enough to change shape depending on what device it's installed on. On a tablet, Windows 10 presents the tile-filled, full-screen Start menu, which subtly changes its spacing to accommodate finger taps. On desktop PCs, Windows 10 shows the traditional desktop, Start menu, and Start button. And the menus remain small, which works well for the pinpoint clicks of a mouse.

With Windows 10, Microsoft hopes Windows will finally serve the needs of both desktop traditionalists *and* tablet owners.

### What's So Different About Windows 10?

Today, computing falls into two camps: creating and consuming. People turn to their desktop PC for *creating* things. They write papers, send email, prepare tax returns, update blogs, edit videos, or, quite often, tap whichever keys their boss requires that day.

But when *consuming*, people often walk away from their desktop PCs. They pull out their smartphone or tablet to read email, watch videos, listen to music, and browse the web.

That split creates a problem. Desktop PCs, phones, and tablets all work differently; each offers different screen sizes, programs, and commands. What works well with fingers doesn't always work well with a mouse and keyboard. Sharing files among gadgets can be a nightmare.

Windows 10 aims to fix those problems by creating one operating system that works well on *everything*, letting both consumers and creators work on a single device. To do that, Windows 10 includes two different modes:

- >> **Tablet mode:** For on-the-go information grabbers with touchscreen tablets, the Windows 10 Start menu fills the entire screen with large, colorful tiles that constantly update to show the latest stock prices, weather, email, Facebook updates, and other tidbits. Shown earlier in Figure 1-2, that information appears before you touch a button. And *touch* is a keyword: The full-screen Start menu works best with a touchscreen monitor or tablet.
- >> Desktop mode: When it's time for work, the traditional Windows desktop brings all its power as well as its more powerful and detailed menus.

Some people like the convenience of having both types of computers built into one: a touchscreen laptop, for example, or a tablet with a docking station that lets you plug in a mouse and keyboard. Others find the two experiences to be oddly disjointed.

- >> If you can stomach the initial confusion, Windows 10 may offer you the best of both worlds: You can stay on the full-screen Start menu for quick, on-the-go browsing. And when work beckons, you can head for the desktop, where your traditional Windows programs await.
- >> If you're sitting at a desktop PC, Windows 10 should automatically open to the desktop. Windows 10 tablets usually open to a full-screen Start menu.

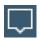

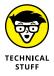

- >> If Windows 10 doesn't open to the mode you prefer, click the Action Center icon (shown in the margin) found on the taskbar at the bottom of the screen; when the Action Center pane appears, click the Tablet mode toggle button. Your Start menu should quickly return to its proper size.
- Microsoft's game console, the Xbox One, runs in Tablet mode. The Xbox One's game controller serves as your finger, letting you move from tile to tile by pressing the controller's arrow keys.
- >> I explain the new Windows 10 Start menu in Chapter 2; the Windows desktop awaits your attention in Chapter 3.

### Why Does Windows 10 Keep Changing?

Microsoft calls Windows 10 a *service* rather than an operating system. Like any other service, it's subject to changes. Every month or two, Microsoft changes Windows 10 slightly. Some of Microsoft's changes occur more quickly: Your apps, for example, can update weekly. Some update daily.

Other changes arrive every six months, packed into large groups. You may have heard about the Anniversary Update in mid-2016, and the Creator's Update in 2017. Another big update arrived in early 2018, bringing even more changes. (This edition of the book is up-to-date with all those changes.)

You may not notice these changes. Indeed, most of them just fix hundreds of annoying bugs, making Windows 10 run and install more smoothly.

Microsoft sends these updates automatically to your computer through Windows Update; you don't need to jump through hoops to find and install them.

Your apps update themselves automatically through the Microsoft Store. That's why the Music app automatically changed its name to the Groove Music app, for example. The Photos app suddenly added a way to search your photos by folder and to create slideshows.

So, when something suddenly changes with Windows 10, don't think it's your fault. Microsoft constantly changes Windows 10, and Windows will keep changing for years to come.

### **Can My Current PC Still Run Windows 10?**

If you want to upgrade to Windows 10, your computer probably won't complain. Windows 10 should run without problem on any PC currently running Windows 7, 8, or 8.1.

If your PC runs Windows Vista or Windows XP, it may still run Windows 10, but not very well. I don't recommend it.

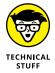

If you have a technogeek in your family, have him or her translate Table 1-1, which shows the Windows 10 hardware requirements you can find written in the fineprint for new computers.

#### **The Windows 10 Hardware Requirements** TABLE 1-1

| Architecture   | x86 (32-bit)                                                                | x86 (64-bit)           |
|----------------|-----------------------------------------------------------------------------|------------------------|
| Processor      | 1 GHz or faster                                                             |                        |
| Memory (RAM)   | At least 1GB                                                                | At least 2GB           |
| Graphics Card  | DirectX 9 graphics device with Window (WDDM) driver                         | s Display Driver Model |
| HDD free space | At least 16GB                                                               | At least 20GB          |
| Firmware       | Unified Extensible Firmware Interface (UEFI) 2.3.1 with secure boot enabled |                        |

In common language, Table 1-1 simply says that nearly any computer sold in the past five years can be upgraded to Windows 10 with little problem.

Windows 10 runs nearly any program that runs on Windows Vista, Windows 7, Windows 8, and Windows 8.1. It even runs some Windows XP programs as well. Some older programs, however, won't work, including older games and most security-based programs, such as antivirus, firewall, and security suites. You'll need to contact the program's manufacturer for an upgraded version.

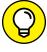

Don't know what version of Windows runs on your current PC? If clicking the Start button brings a Start menu, right-click the menu's Computer entry, and choose Properties. The screen that appears lists your Windows version.

If there's no Start button, you're running Windows 8. And if clicking your Start button fills the screen with a bunch of colorful tiles, you're running Windows 8.1.

Finally, if *right-clicking* your Start menu brings a large pop-up menu, you're running Windows 10. Choose the menu's System entry, and the About window appears. Your version of Windows 10 is listed in the Windows Specifications section.

### The Different Flavors of Windows 10

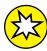

Microsoft offers several different versions of Windows 10, but you'll probably want only one: the aptly titled "Home" version.

NEW

Small businesses will choose Windows 10 Pro, and larger businesses will want Windows 10 Enterprise.

Here are some guidelines for choosing the version you need:

- >> If you'll be using your PC at home or in your small business, pick up Windows Home.
- >> If you need to connect to a domain through a work network and you'll know if you're doing it you want **Windows Pro.**
- >> If you don't mind running only apps from the Microsoft Store, with no desktop programs, you might be a candidate for the more secure **Windows 10 S**. (It costs less than other Windows versions, making it more attractive to students.)
- >> If you're a computer tech who works for businesses, go ahead and argue with your boss over whether you need **Windows Pro** or **Windows Enterprise.** The boss will make the decision based on whether it's a small company (Windows Pro) or a large company (Windows Enterprise).

For more details about upgrading to Windows 10, visit Microsoft's Windows website at www.windows.com.

- » Starting Windows
- » Signing in to Windows
- » Understanding the Start menu
- » Switching among apps
- » Seeing all your apps and programs
- » Customizing the Start menu
- » Turning off your computer

## Chapter 2

# Starting with the Start Menu

he Windows 10 Start menu doesn't look much like the Start menu in your earlier version of Windows. The latest update added a few buttons and features, but the basic mechanics remain the same.

Click the Start button in the screen's bottom-left corner, and the Start menu rises, listing the apps and programs installed on your PC. Click an app or program, and it leaps to the screen, ready for action.

In this chapter, I explain how to figure out this odd, shape-shifting Start menu. On touchscreen tablets, the Start menu fills the entire screen. Its large tiles make them easy to tap with your fingertips. On a desktop computer, however, the Start menu retreats to a corner of the screen, where you can click its tiny buttons and menus with your mouse pointer.

Whether you're using a tablet or desktop PC, this chapter shows how to make the Start menu do its main job: launch your apps and programs.

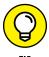

If you're using a touchscreen computer, substitute the word *tap* when you read the word *click*. Tapping twice works like *double-clicking*. And when you see the term *right-click*, touch and hold your finger on the glass; lift your finger when the right-click menu appears.

### Being Welcomed to the World of Windows

Starting Windows is as easy as turning on your computer — Windows leaps onto the screen automatically with a flourish. But before you can begin working, Windows stops you cold: It displays a locked screen, shown in Figure 2-1, with no entrance key dangling nearby.

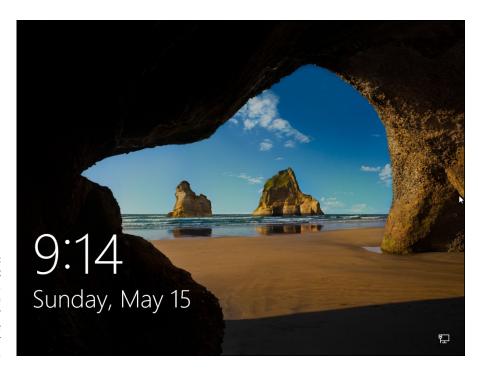

FIGURE 2-1:
To move past
this lock screen,
press a key on
the keyboard or
drag up on the
screen with your
mouse or finger.

Introduced back in Windows 8, the lock screen appears before you can sign in to your computer with your account name and password.

How do you unlock the lock screen? The answer depends on whether you're using a mouse, keyboard, or touchscreen:

- **>> Mouse:** On a desktop PC or laptop, click any mouse button.
- >> Keyboard: Press any key, and the lock screen slides away. Easy!
- >> **Touch:** Touch the screen with your finger and then slide your finger *up* the glass. A quick flick of the finger will do.

When you're in the door, Windows wants you to *sign in*, as shown in Figure 2-2, by clicking your name and typing in a password.

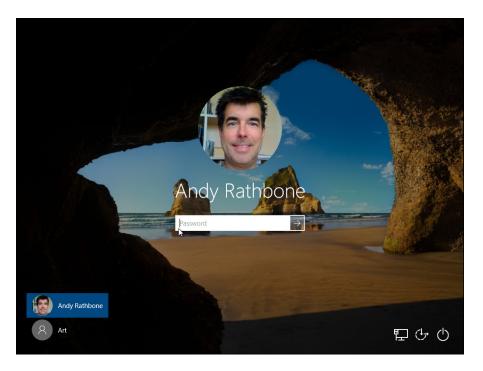

FIGURE 2-2: Click your user account name and then type your password on the next screen.

I've customized my lock screen and Sign In screen. Yours will look different. When facing the Sign In screen, you have several options:

- >> If you see your name or email address listed, type your password.

  Windows lets you in and displays your Start menu, just as you last left it.
- >> If you don't see your name, but you have an account on the computer, look in the screen's bottom-left corner. There, Windows displays a list of all the account holders. You may see the computer owner's name.
- >> If you bought a new computer, use the account you created when turning on your computer for the first time. As part of its setup process, Windows guides you through creating an account on your computer.

>> No account? Then find out who owns the computer and beg that person to set up an account for you.

If you need more information about user accounts, including creating new ones and managing old ones, flip ahead to Chapter 14.

Don't *want* to sign in at the Sign In screen? Two of the screen's bottom-corner buttons offer these other options:

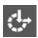

>> The little wheelchair-shaped button, shown in Figure 2-2 and the margin, customizes Windows for people with physical challenges in hearing, sight, or manual dexterity, all covered in Chapter 12. If you choose this button by mistake, click or touch on a different part of the screen to avoid changing any settings.

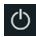

>> The little round button, shown in Figure 2-2 and the margin, lets you shut down or restart your PC, as well as put it to sleep — a power-saving state that quickly awakes. (If you've accidentally clicked the button and shut down your PC, don't panic. Press the power button on your PC's case, and your PC returns to this screen.)

Even while locked, as shown earlier in Figure 2–1, your computer's screen displays current information in its bottom-left corner. Depending on how your PC is configured, you can see the time and date; your wireless Internet signal strength (the more radio waves in the icon, the better your connection); battery strength (the more colorful the icon, the better); your next scheduled appointment; a count of unread email; and other items.

### **Understanding user accounts**

Windows allows several people to work on the same computer, yet it keeps every-body's work separate. To do that, it needs to know who's currently sitting in front of the keyboard. When you *sign in* — introduce yourself — by clicking your username and typing your password, as shown in Figure 2–2, the Windows Start menu and desktop appear as you just left them, ready for you to make your own personalized mess.

When you're through working or just feel like taking a break, sign out (explained at this chapter's end) so that somebody else can use the computer. Later, when you sign back in, your own files will be waiting for you.

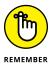

Although you may turn your work area into a mess, it's your own mess. When you return to the computer, your letters will be just as you saved them. Jerry hasn't accidentally deleted your files or folders while playing *Words with Friends*. Tina's Start menu still contains links to her favorite scrapbooking websites. And nobody will be able to read your email.

Until you customize your username picture, you'll be a silhouette, like the account listed in the bottom-left corner of Figure 2-2. To add a photo to your user account, open the Start menu and click your username. (It's the top icon in the column of icons directly over the Start button.) Choose Change Account Settings from the pop-up menu. When the Settings menu's Your Info section appears, click the Camera icon to take a quick shot with your computer's built-in camera. Still wearing your pajamas? Then choose the Browse For One link to choose a photo already stored in your Pictures folder.

### Keeping your account private with a password

Because Windows lets many people use the same computer, how do you stop Diane from reading Rob's love letters to Miley Cyrus? How can Grace keep Josh from deleting her *Star Wars* movie trailers? Using a *password* solves some of those problems.

In fact, a password is more important than ever in Windows 10 because some accounts can be tied to a credit card. By typing a secret password when signing in, you enable your computer to recognize *you* and nobody else. If you protect your username with a password, nobody can access your files. And nobody can rack up charges for computer games while you're away from home.

Also, if your computer is ever stolen, a password keeps the thieves from logging in to your account and connecting to any websites with your account.

To set up or change the password on your account, follow these steps:

1. Click the Start button and then click the Settings icon.

When the Start menu appears, click the Settings icon near the menu's bottom-left corner. (It's the little gear directly above the Power icon.) The Settings app appears.

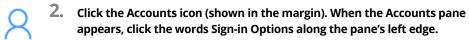

Options for signing in to your computer appear on the right.

3. From the Password section on the app's right side, click the Change button, shown in Figure 2-3. If you don't have a password, you'll see an Add button to click, instead.

You may need to type your existing password to gain entrance.

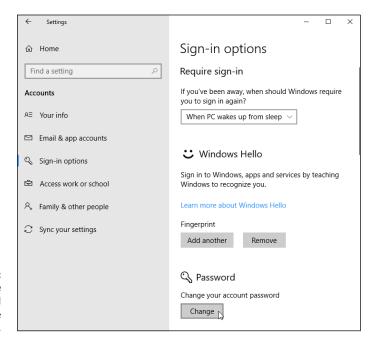

FIGURE 2-3: Click the Password section's Change button.

4. Type a password that will be easy to remember.

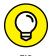

your dental floss brand. To beef up its security level, capitalize some letters and embed a number or two in the password, like **TurnipsR4Me** or **Floss2BKleen**. (Don't use these exact two examples, though, because they've probably been added to every password cracker's arsenal by now.)

Choose something like the name of your favorite vegetable, for example, or

- If asked, type that same password into the Retype Password text box so Windows knows you're spelling it correctly.
- 6. In the Password Hint box, type a hint that reminds you and only you of your password.

Windows won't let you type in your exact password as a hint. You have to be a bit more creative.

7. Click the Next button and click Finish.

Do you suspect you've botched something during this process? Click Cancel to return to Step 3 and either start over or exit.